## **How to enable POP, or Post Office Protocol, in Gmail**

In order to use **POP** you must set up a **POP password** and enable the **POP** service.

To do this, follow the instructions below:

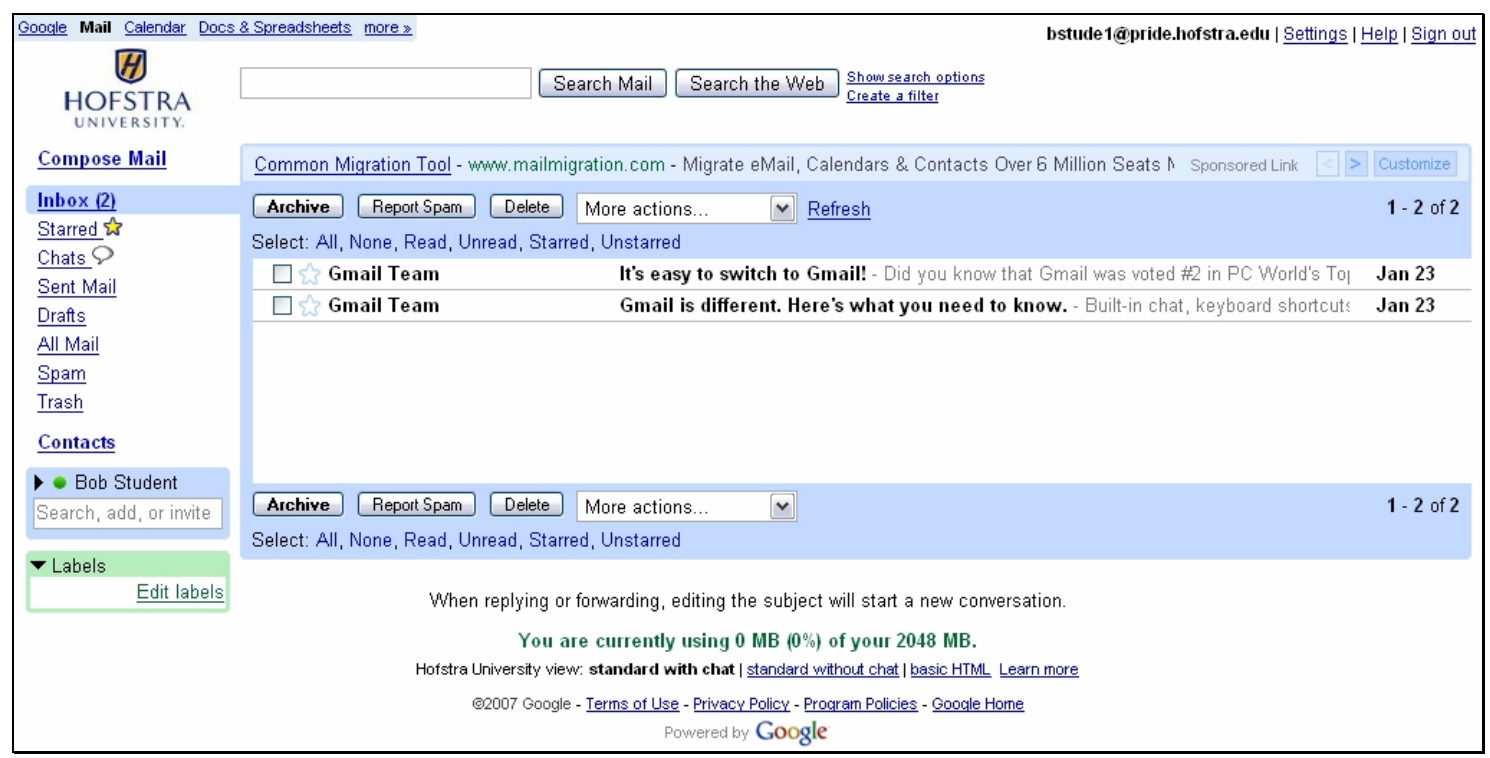

**Hofstra Gmail main screen**

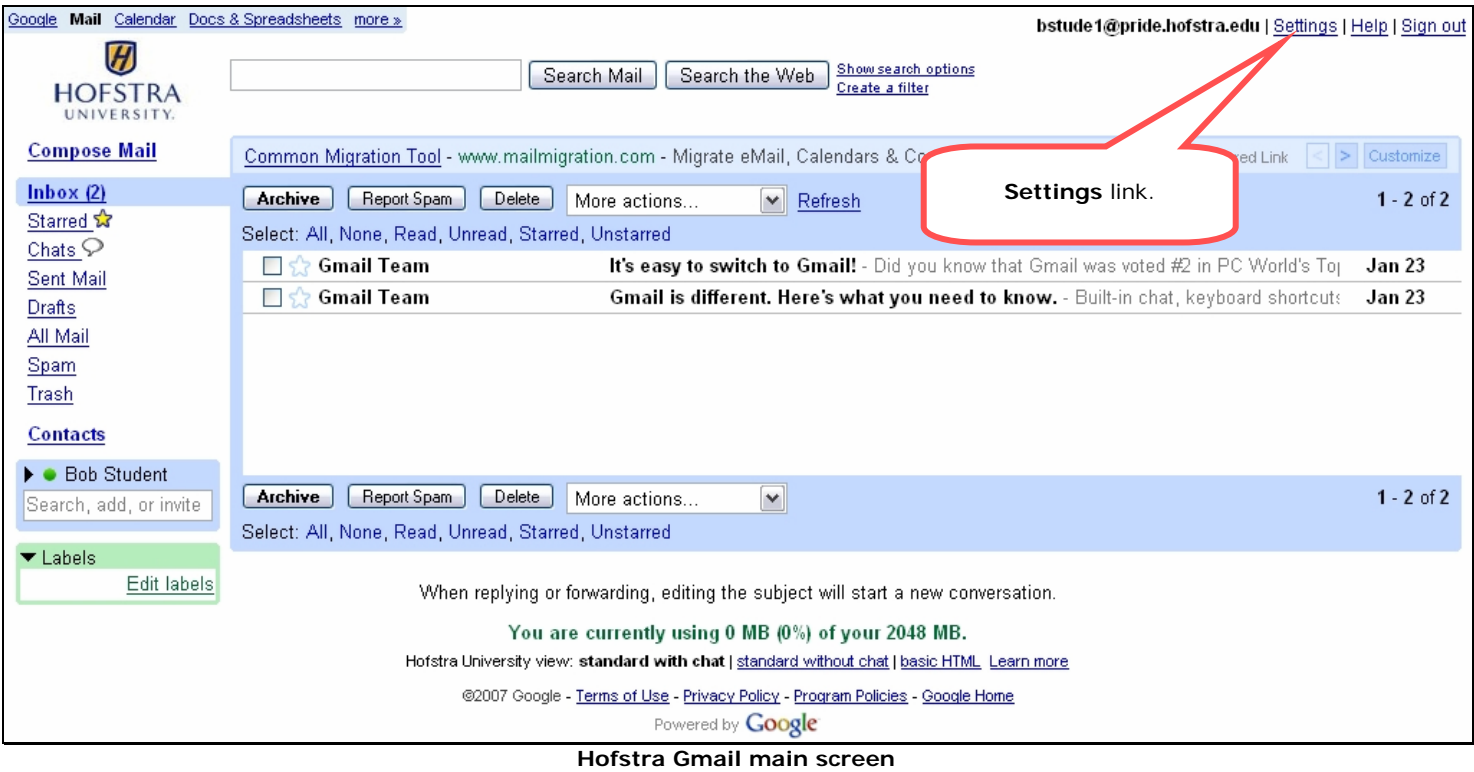

1. Click on the **Settings** link in the upper right-hand corner of the Gmail main screen.

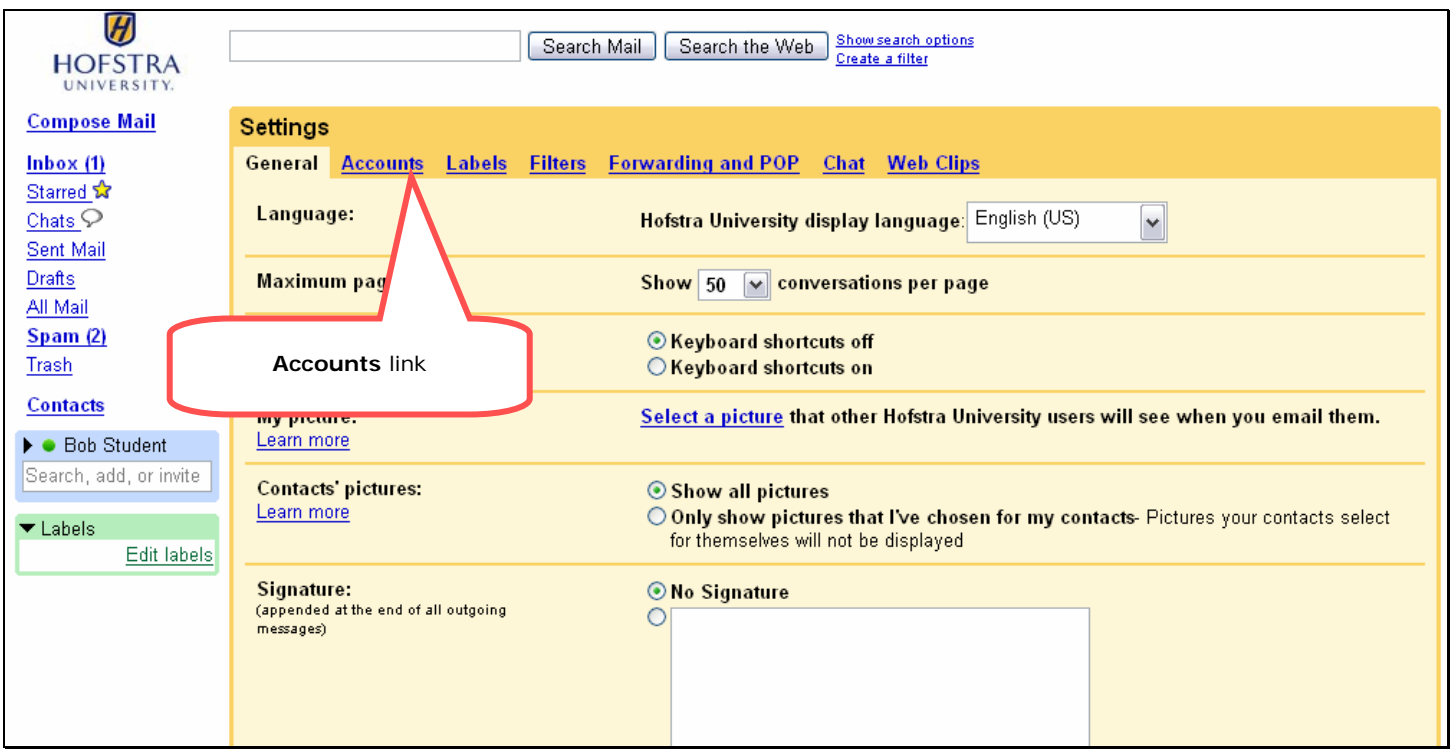

**Hofstra Gmail settings screen**

2. Select the **Accounts** link located at the top of the **Settings** window.

| $\boldsymbol{\mathcal{H}}$<br><b>HOFSTRA</b><br>UNIVERSITY.    | Show search options<br>Search Mail<br>Search the Web<br>Create a filter                                                    |
|----------------------------------------------------------------|----------------------------------------------------------------------------------------------------|
| <b>Compose Mail</b>                                            | <b>Settings</b>                                                                                                    |
| lnbox (2)                                                      | General Accounts<br><b>Forwarding and POP</b><br>Labels<br>Filters<br><b>Web Clips</b><br>Chat                             |
| Starred &<br>Chats $\varphi$                                   | B Student1<br>student1<br>stude1@pride.hofstra.edu><br>edit info<br>Send mail as:<br>(Use pride.hofstra.edu to send        |
| Sent Mail                                                      | Add another email address<br>from your other email<br>addresses)                                                           |
| Drafts<br>All Mail                                             | Select the Change Password link<br>When I receive a message sent to one of my<br>Learn more                                |
| <b>Spam</b>                                                    | at the bottom of the window.<br>Reply from the same address the message w<br>Always reply from my default address (current |
| Trash                                                          | (Note: You can change the address at the time of your reply. Learn my                                                      |
| Contacts                                                       | Add another mail account<br><b>Get mail from other</b>                                                                     |
| $\blacktriangleright$ Quick Contacts<br>Search, add, or invite | accounts:<br>(download mail using POP3)<br>Learn more                                                                      |
| ● B Student1<br>Set status here $\blacktriangledown$           | Follow this link Change Password to reset your password.<br><b>Change Password:</b>                                        |
| Add contact<br>Show all                                        | .<br>$\cdots$                                                                                                    |

**Hofstra Gmail Accounts screen**

3. Click on the **Change Password** link located on the bottom of the window: -The **Password change** window will then open.

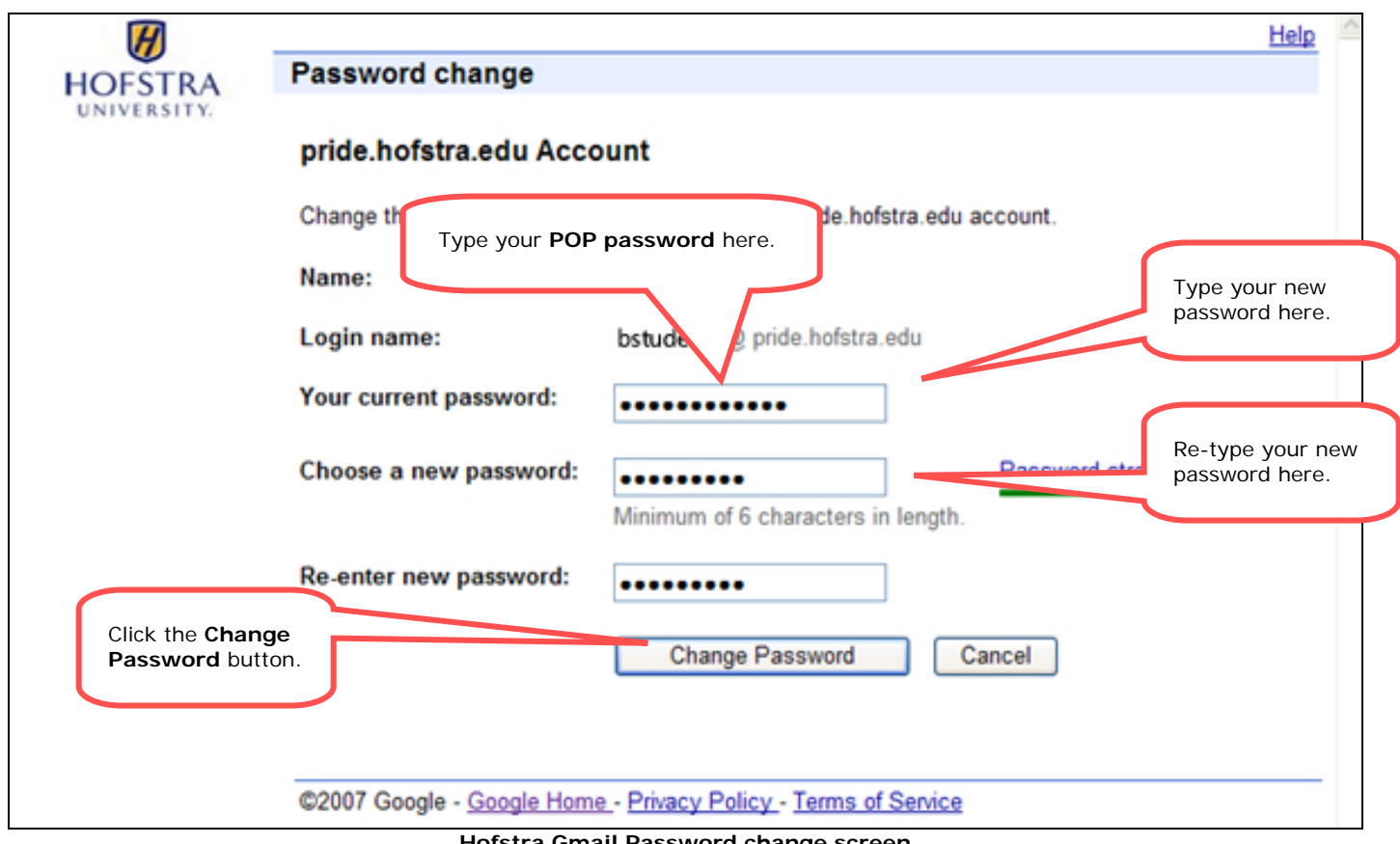

**Hofstra Gmail Password change screen**

- 4. In the **Password change** window:
	- a. Enter your current **POP** password (by default this is your 700 number).
	- b. Enter a new password **twice**.
	- c. Click on the **Change Password** button at the bottom.

\***Please Note**: This password does not expire and the only requirement is that it be 6 characters or longer. This password will **ONLY** be used with the **GMail POP system**.

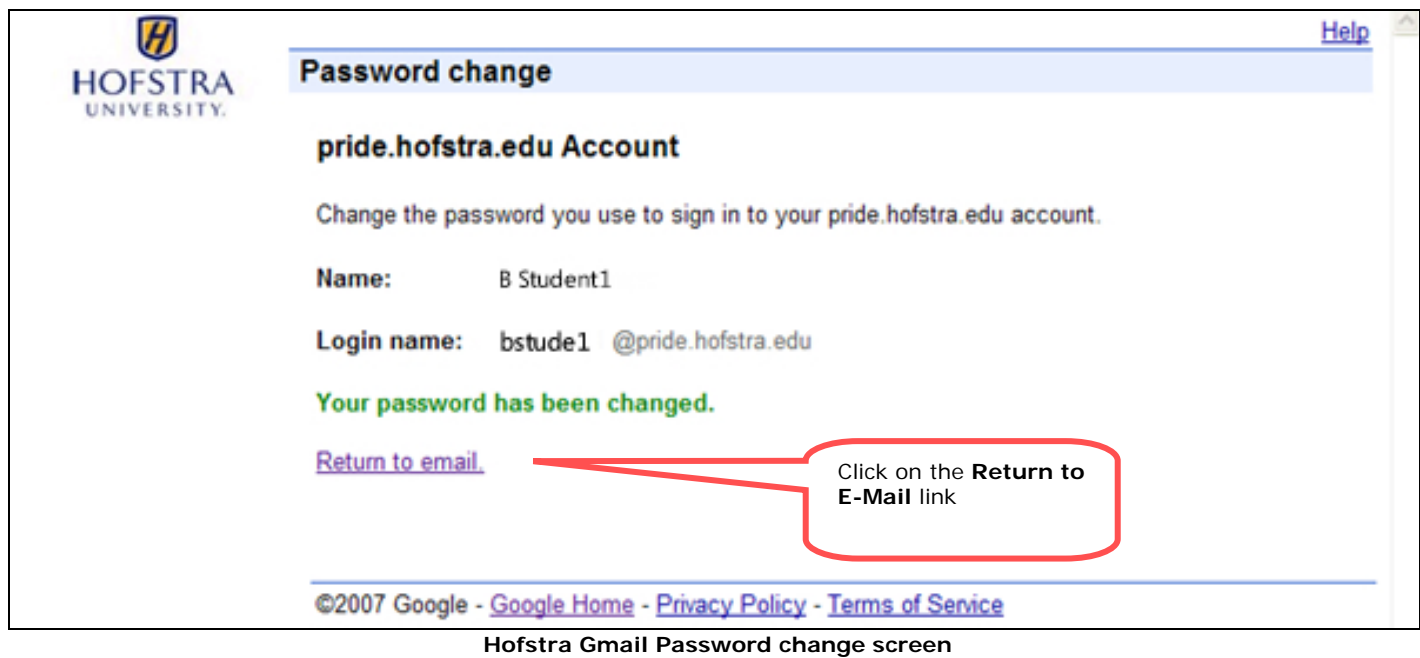

5. Click on the **Return to E-Mail** link after you receive the **Changed Password** confirmation.

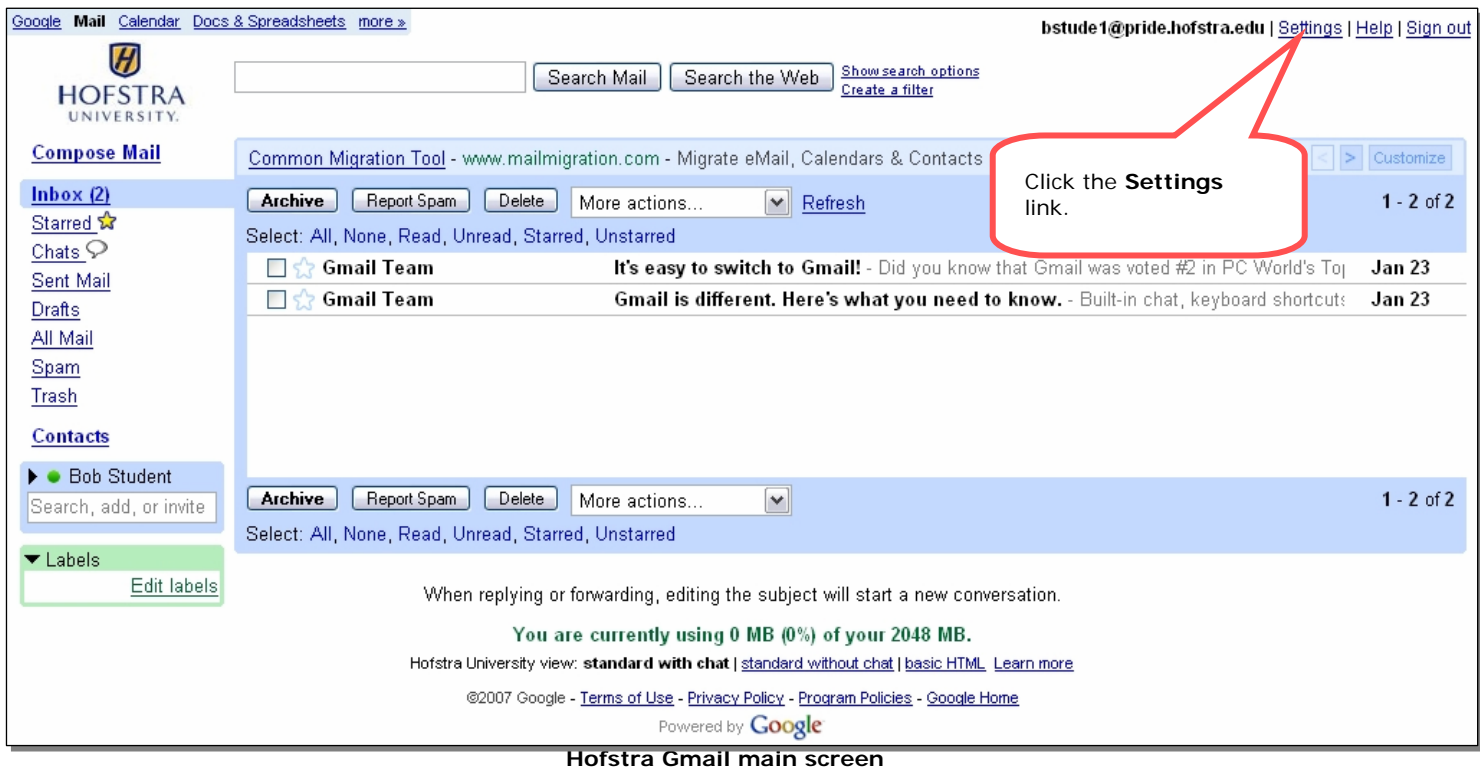

6. Click on the **Settings** link in the upper right-hand corner of the Gmail main screen.

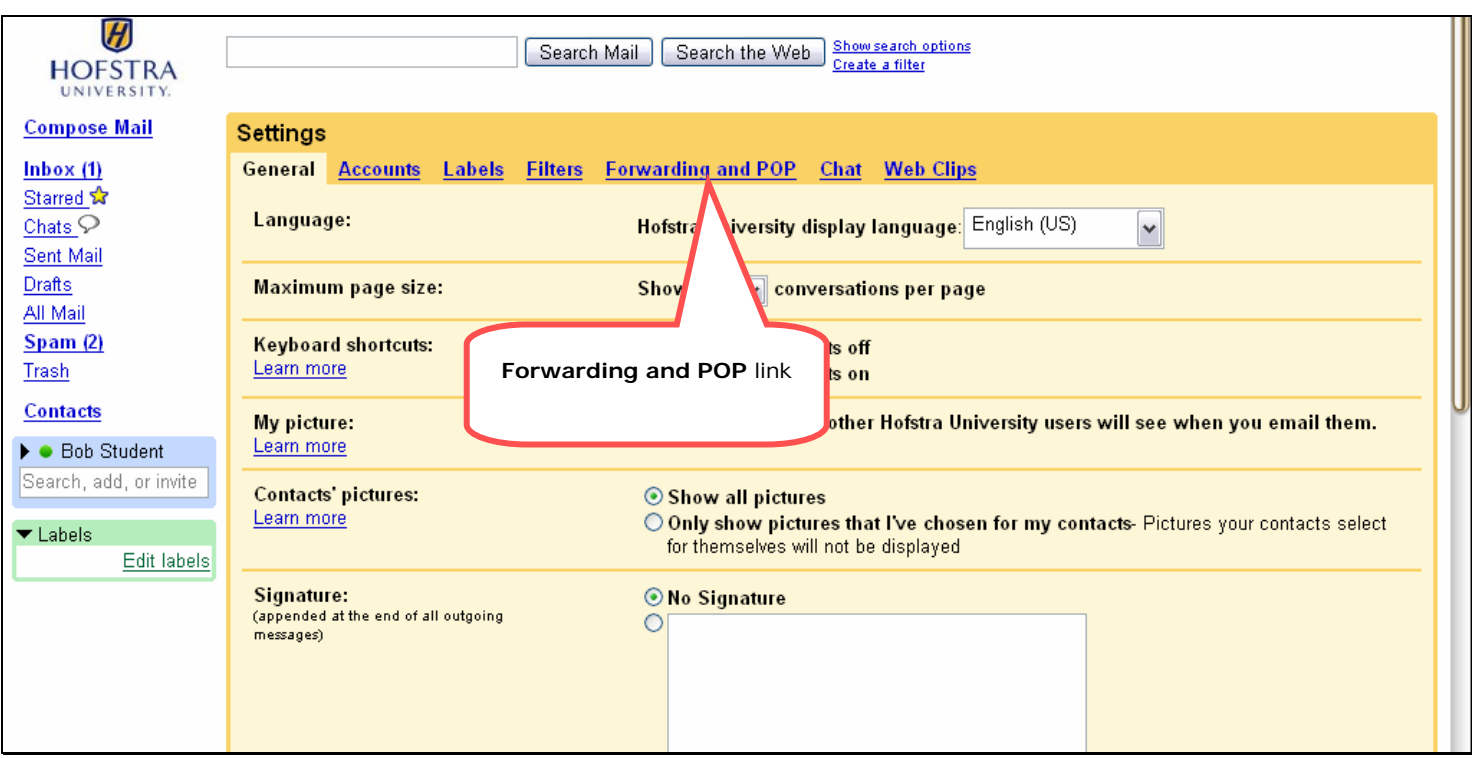

**Hofstra Gmail settings screen**

7. Select the **Forwarding and POP** link located at the top of the **Settings** window.

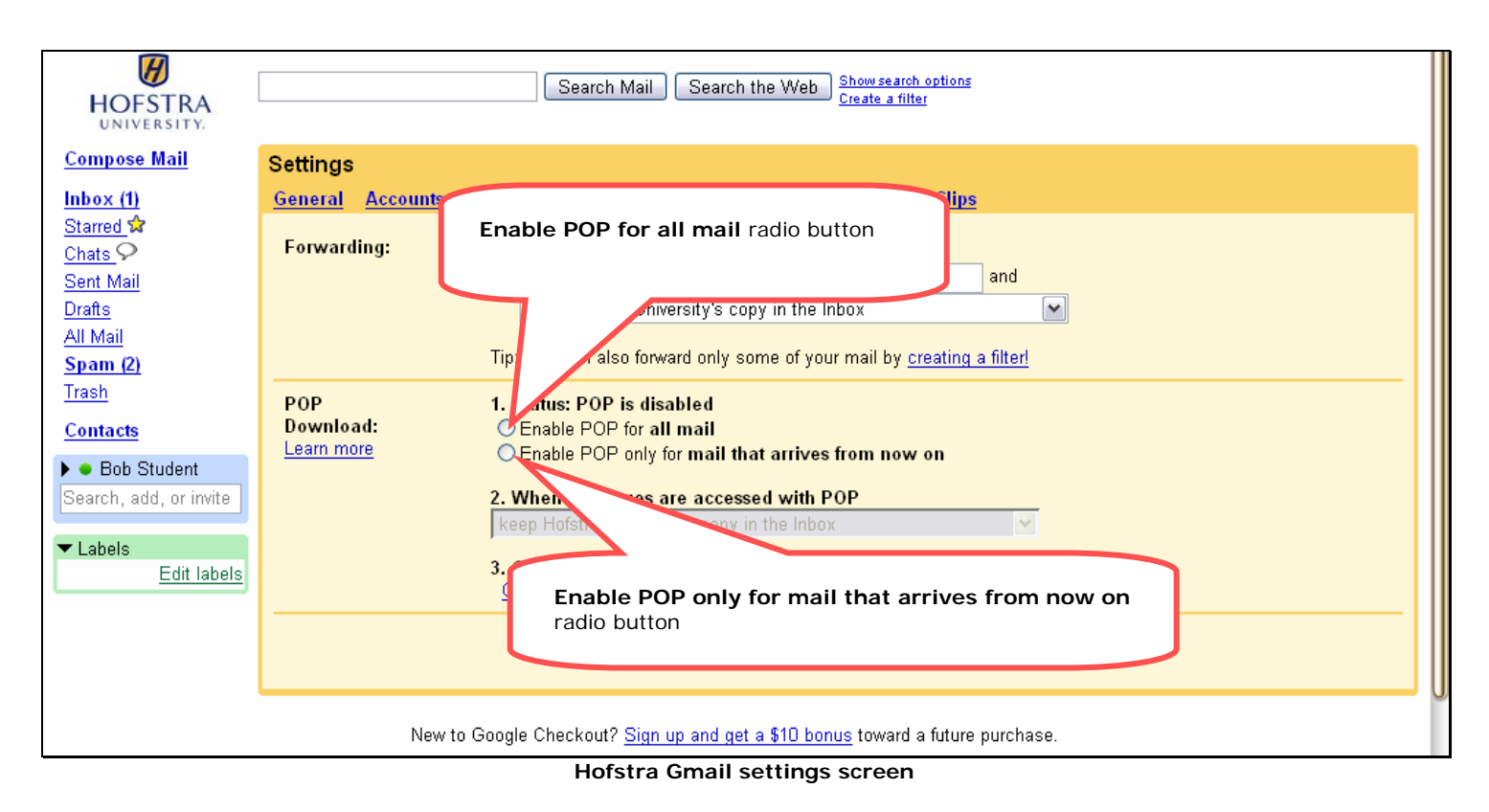

8. Select the **Enable POP for all mail** radio button: -Downloads all your mail (except mail that is labeled **Spam** and **Trash**) to your local email client.

Or

9. Select the **Enable POP only for mail that arrives from now on** radio button: -Downloads all mail you receive from this point on (except mail that is labeled **Spam** and **Trash**) to your local email client.

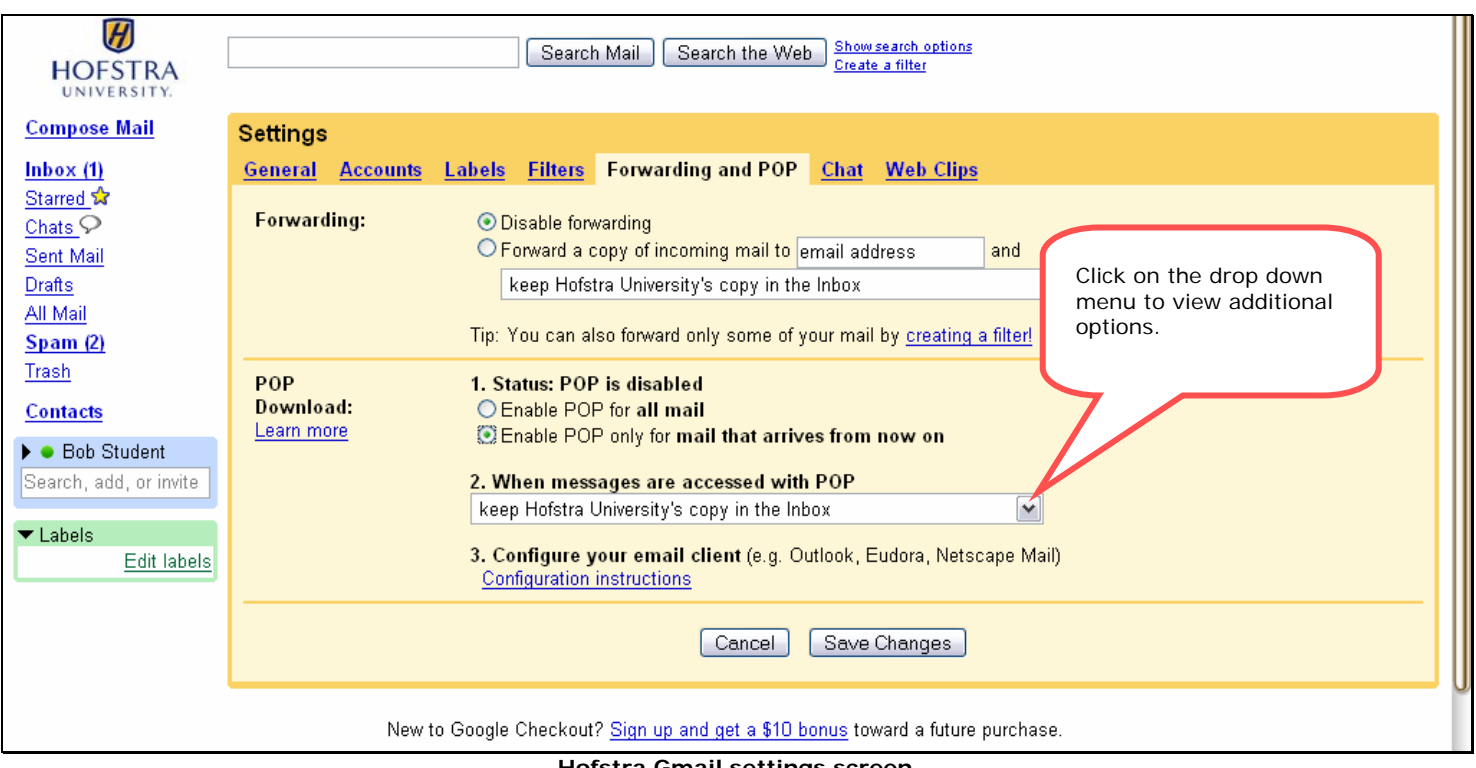

**Hofstra Gmail settings screen**

10.Click on the drop down menu to view additional options.

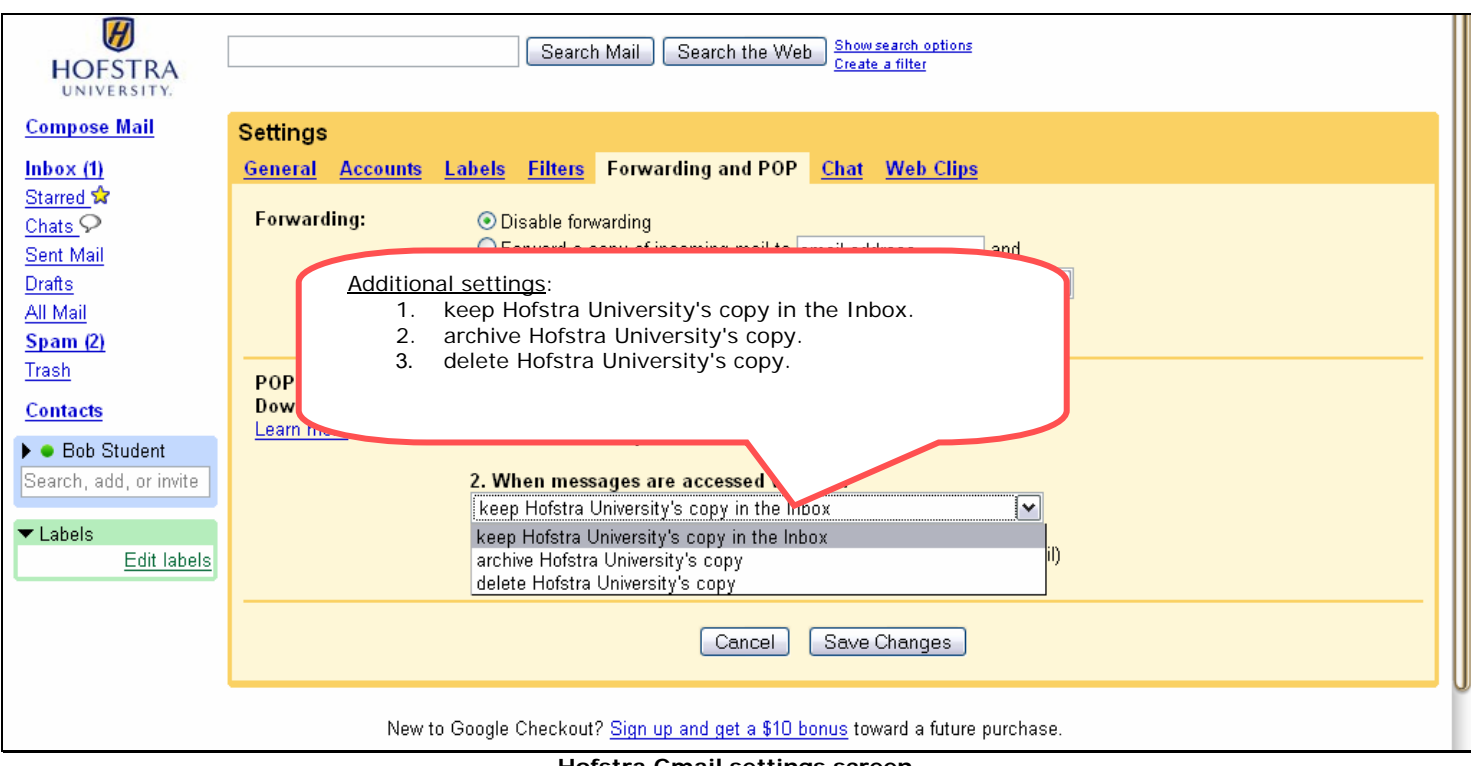

**Hofstra Gmail settings screen**

- 11.Additional settings:
	- a. "**keep Hofstra University's copy in the Inbox**" will keep a copy of the email in your Gmail **Inbox** as well as download the message.
	- b. "**archive Hofstra University's cop**y" will move the email to your Gmail **All Mail** folder as well as download the message.
	- c. "**delete Hofstra University's copy**" will move the email to your Gmail **Trash** folder as well as download the message.

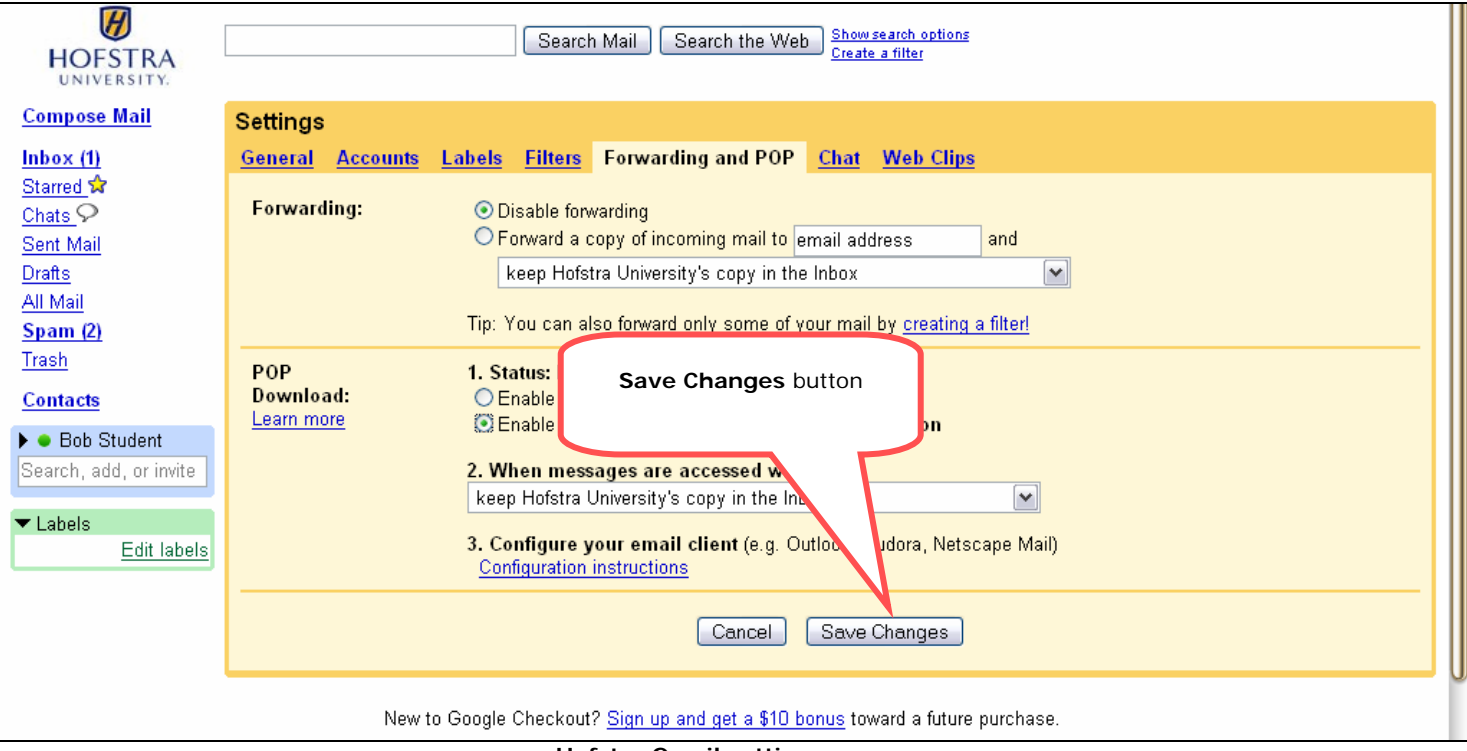

**Hofstra Gmail settings screen**

- 12.Click the **Save Changes** button to save your new settings.
- 13. You will then see that there is a link for instructions on setting up your mail client. **Please do NOT follow these instructions**. These instructions are for the generic **GMail** service and not for the **Hofstra GMail**!

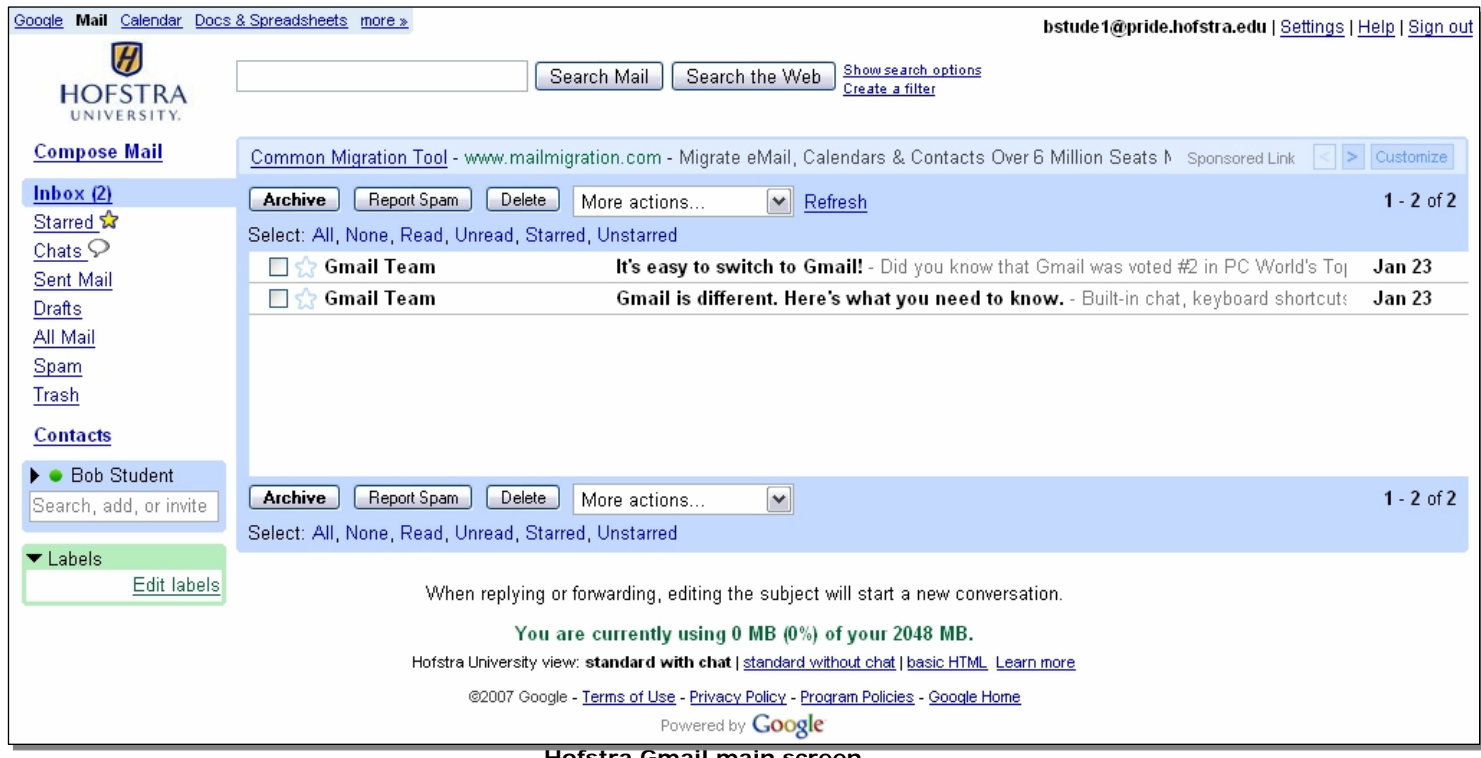

**Hofstra Gmail main screen**

14. You will then be returned to the main GMail screen. You have now enabled the POP service!